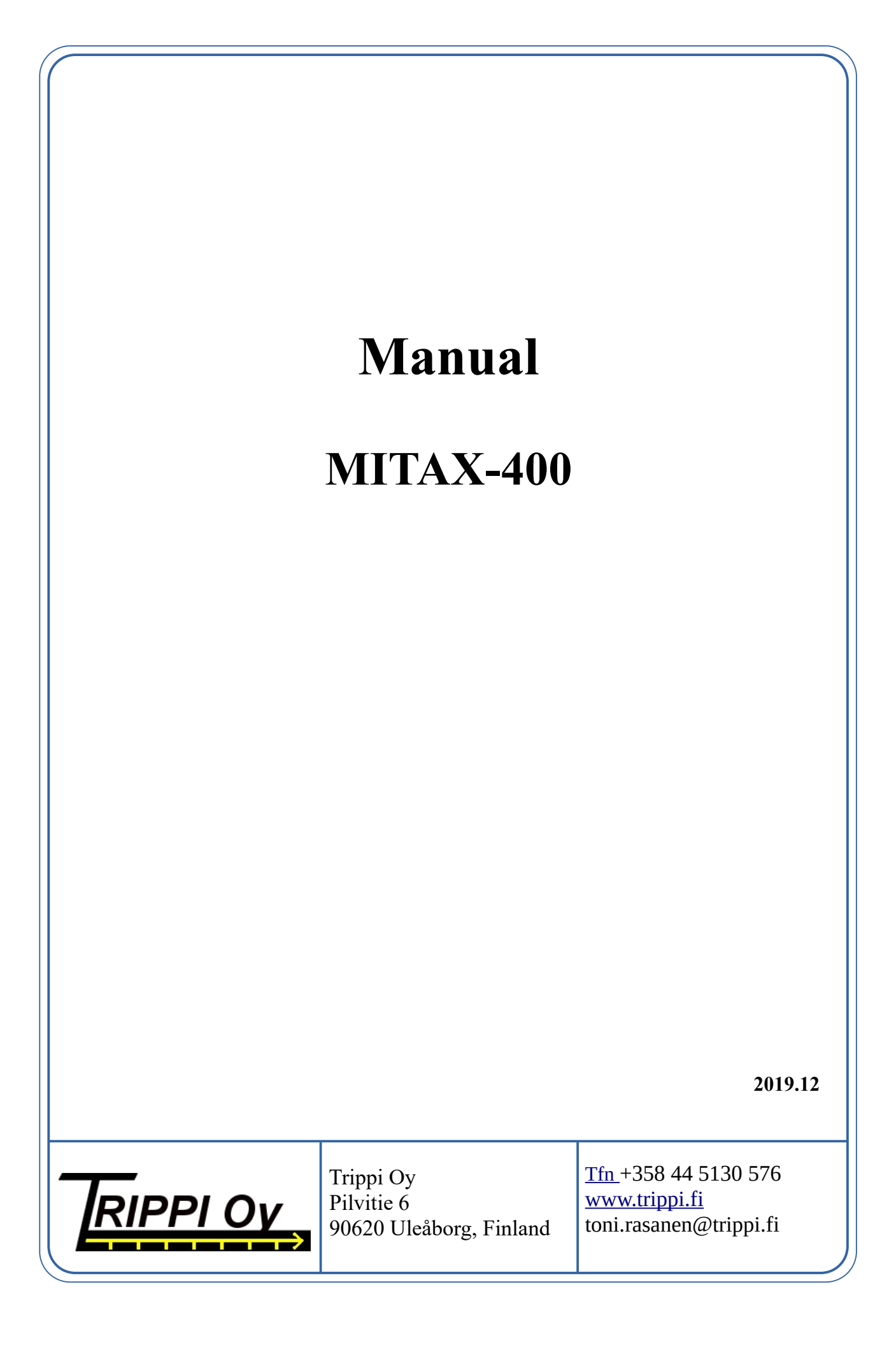

# **Table of Contents**

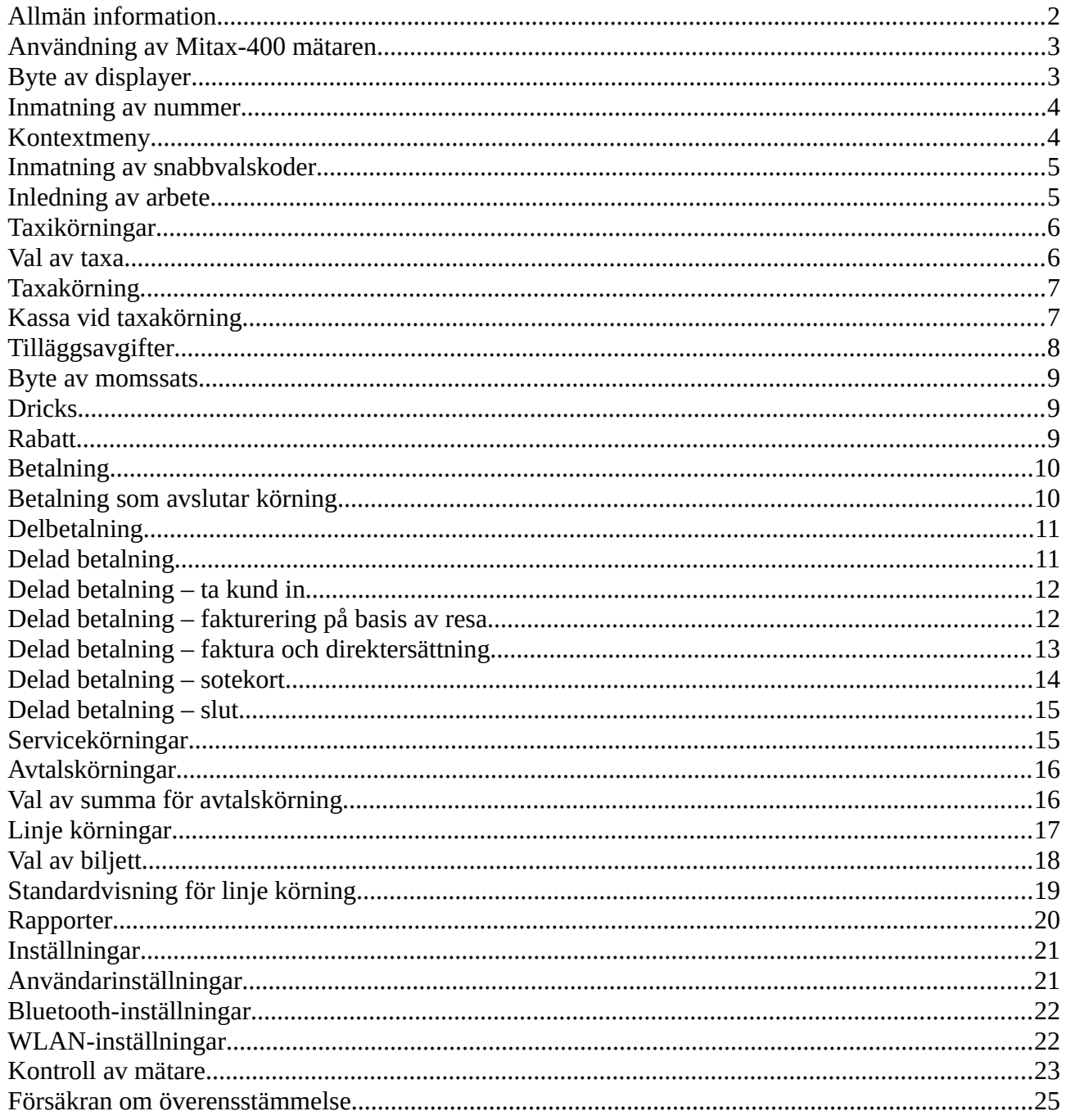

#### 1. **Allmän information**

Välkommen som användare av den pålitliga Mitax-400 taxamätaren. För att du ska ha största möjliga nytta av din mätare redan från början, är det skäl att grundligt läsa denna manual och lära dig alla mätarens funktioner.

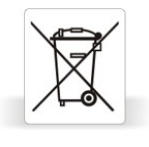

När din taxamätare har gjort sitt och ska kasseras, ska den returneras till återförsäljaren eller direkt till Trippi Oy. Returneringen är gratis för dig. Kontakta oss vid behov om returneringen.

#### **2. Användning av Mitax-400 mätaren**

Mätaren används med hjälp av dess pekskärm. När mätaren är mörk (avstängd, under egna körningar), rör vid skärmen för att starta mätaren. Du ser en startmeny på mätarens skärm.

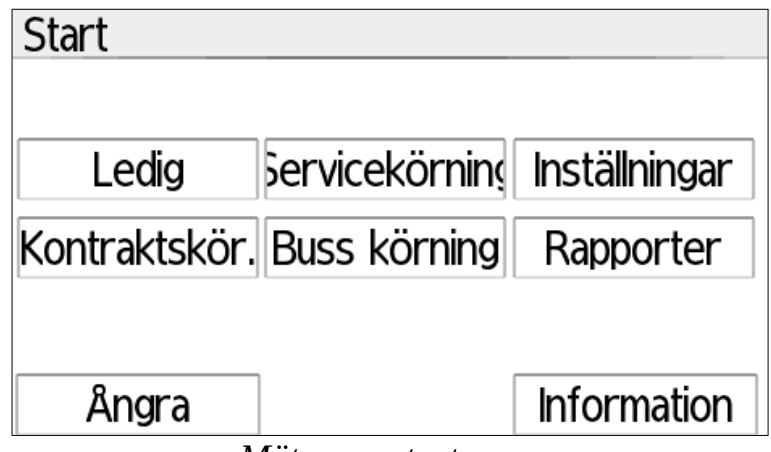

*Mätarens startmeny*

Välj önskad funktion i startmenyn:

- Ledig Taxi- och bogseringskörningar
- Servicekörning Service av bilen och övrig arbetskörning utan debitering
- Avtalskörning Körningar enligt avtal (skolskjuts, postutdelning e.d.)
- Linjekörning Linjetrafik
- Inställningar Användarens inställningar
- Rapporter Rapporteringsfunktioner
- Information Information om mätaren
- Ångra Stäng av mätaren.

### **2.1. Byte av displayer**

Du kan byta innehållet på displayens övre och nedre del genom att dra i denna del av rutan i sidled åt höger eller vänster. I olika lägen är det möjligt att välja olika innehåll, och i vissa lägen kan till exempel den övre delens innehåll inte bytas (t.ex. på taxa är summan alltid synlig).

*Byt displayens innehåll genom att dra det stället åt höger eller vänster*

3

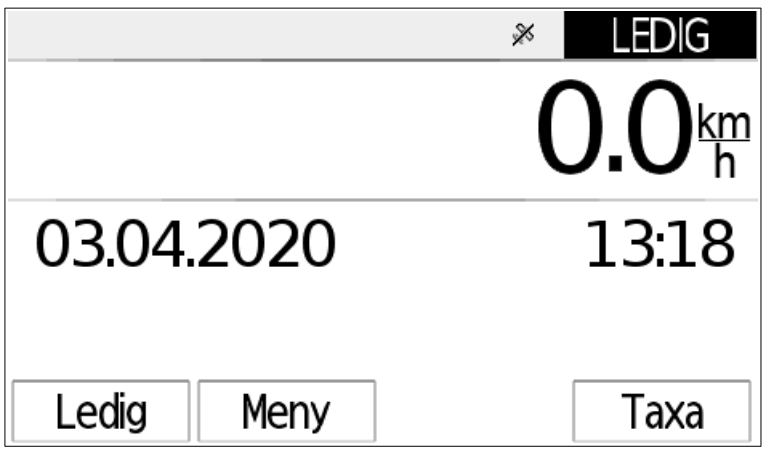

#### **2.2. Inmatning av nummer**

Nummer matas alltid in genom en likadan ruta, se nedan. Mata in numret utan att beakta decimalpunkten (2.80€ → mata in 280) och tryck på ok.

Det sista numret raderas genom att trycka på C-tangenten, och du kan avbryta inmatningen av numret och återvända till föregående läge genom att hålla Ctangenten nedtryckt ungefär en sekund.

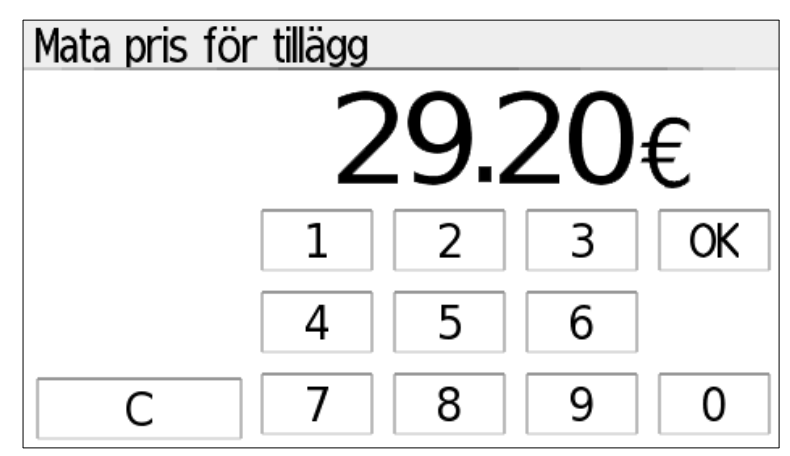

I vissa situationer kan det också visas andra tangenter, såsom vid rabatt då man kan välja mellan rabatt i euro- eller procentbelopp.

#### **2.3. Kontextmeny**

Genom att dra med fingret från displayens nedre kant direkt uppåt öppnas en kontextmeny. Kontextmenyn är inte tillgänglig i alla lägen.

I kontextmenyn kan du justera displayens ljusstyrka i normalläge (solikonen) och dämpat (månikonen). Byt läge genom att röra vid ikonen och justera önskad ljusstyrka genom att med fingret dra balken i sidled. Stäng kontextmenyn genom att röra vid rutans övre del.

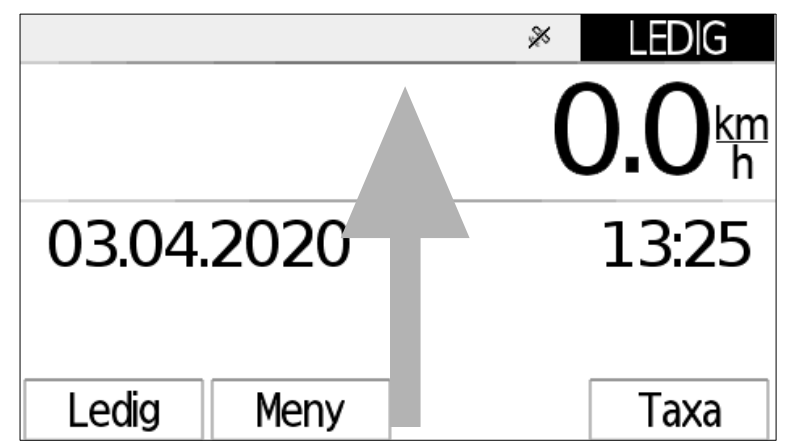

*Öppna kontextmenyn genom att dra med fingret från nedre kanten uppåt*

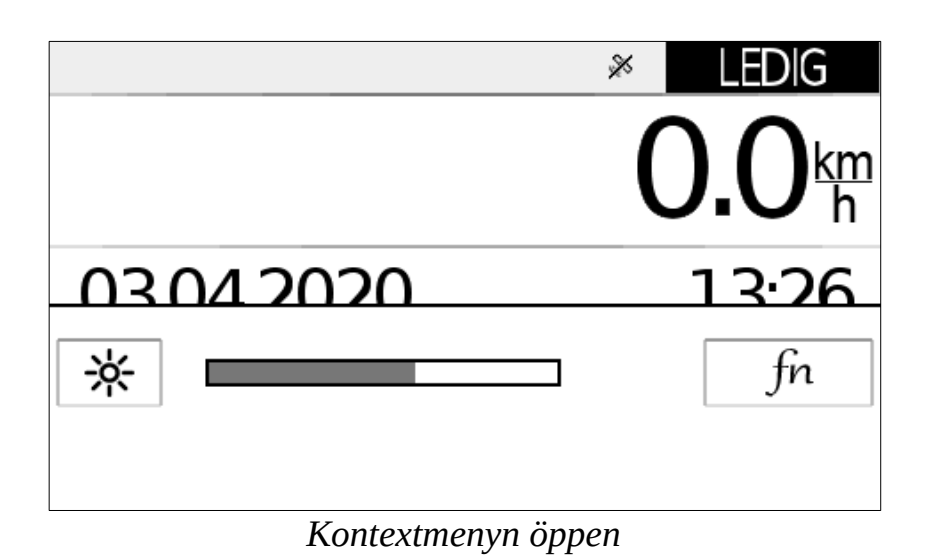

## **2.4. Inmatning av snabbvalskoder**

Genom att välja *fn* i kontextmenyn (se föregående stycke), eller genom att dra med fingret på mätarens huvuddisplay rakt från det vänstra övre hörnet till högra nedre hörnet, så öppnas inmatningen av snabbvalskoder. Med hjälp av snabbvalskoderna kan man aktivera vissa av mätarens användnings- och specialfunktioner vid behov.

#### **3. Inledning av arbete**

När mätaren är avstängd (mörk), är skiftet avslutat. När man inleder arbetskörning måste chaufförens körskift först inledas. Om det har ställts in en chaufförnumrering på mätaren, görs detta genom att chaufförens nummer matas in eller chaufförkortet läses.

Servicekörning kan också inledas med chaufförnumret noll ("service mellan skift"). Då är det inte möjligt att övergå till arbetskörning med debitering utan att först stänga ner servicekörningen.

#### **4. Taxikörningar**

Taxikörningar börjar alltid i mätarens ledig-läge. I displayens högra övre hörn visas mätarens läge (här alltid "Ledig") och taxiljusets läge (vit/klar botten – ljuset tänt; mörk botten – ljuset släckt). Med *Ledig-*tangenten kan du byta taxiljusets läge (kupljuset, takljuset).

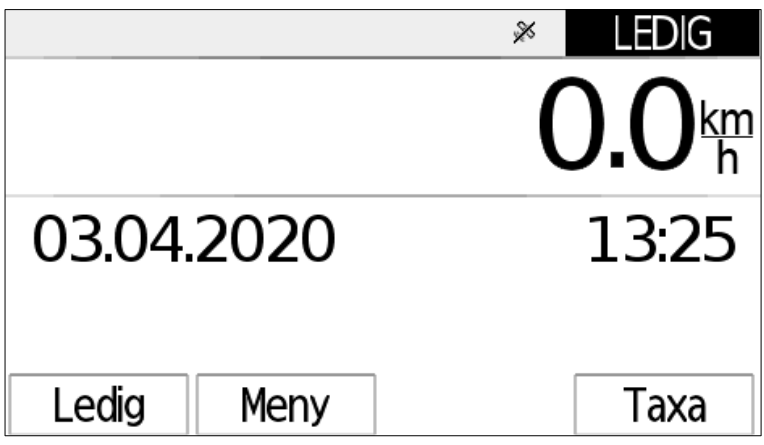

*Ledig-lägets visning, mätaren upptagen.*

Körningen inleds med Taxa-tangenten. Under Val-menyn ser du tilläggsval;

*Mellanrapport* – skiftets rapport hittills.

*Kvittokopia* – kopia på det senaste kvittot

*Paus –* Ställ mätaren på paus. Mätaren avslutar pausen när bilen rör sig, eller när man trycker på *Paus-* eller *Ledig-*tangenterna för att indikera att pausen är slut.

*Byt arbetskörning* – Byte av arbetskörningar och avslutning av skift.

#### **4.1. Val av taxa**

Vid inledning av körning frågar mätaren först efter taxan som körningen börjar med. Välj önskad taxa i taxans valruta. Taxorna som kan väljas kan bero på klockslag och datum, beroende på hur taxorna har inprogrammerats i mätaren.

Samma valruta används också för att byta taxa under körningen.

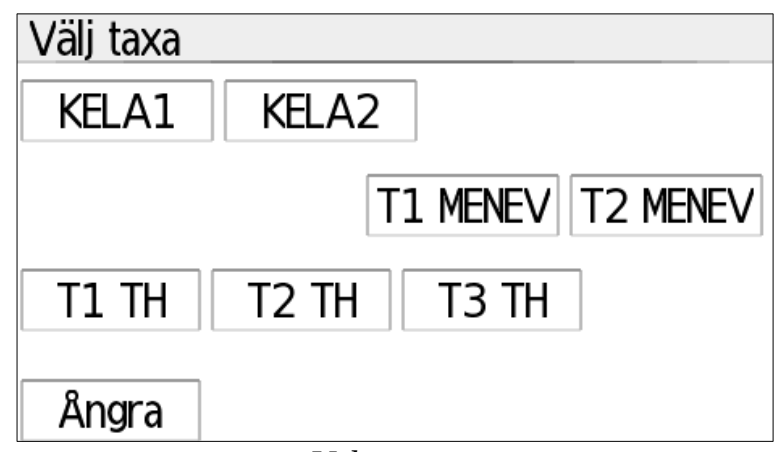

*Val av taxa*

#### **4.2. Taxakörning**

Vid taxakörning visas i högra övre hörnet alltid lägesuppgiften "Körning". I displayens övre kant visas till vänster den valda taxaklassen och till höger den sammanlagda summan för körningen. Uppgifterna i displayens nedre kant (här tid, datum och hastighet) kan bytas genom att dra i sidläge.

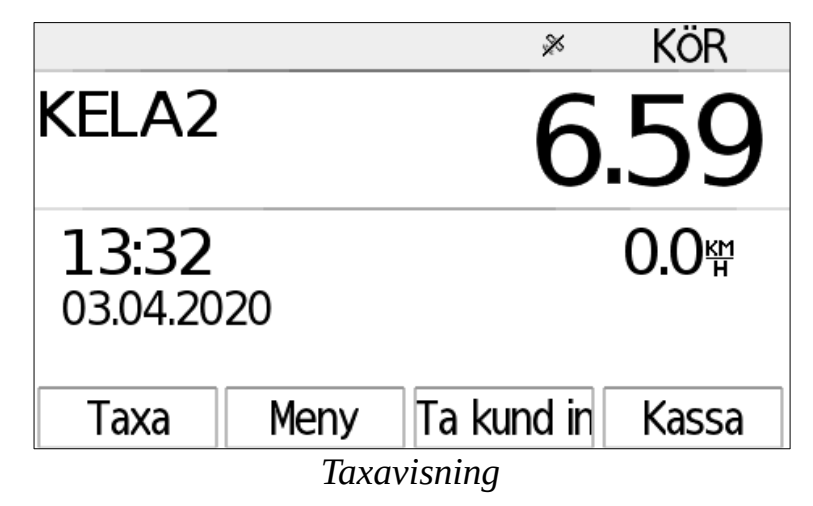

Med *Taxa*-tangenten kan du byta mellan taxaklasser.

*Val*-tangenten öppnar tilläggsinställningar:

- *Hold* stannar mätningen, till exempel när man letar efter rätt adress. Då mäter mätaren inte resan, tiden eller priset för körningen. Som taxaklass visas också "HOLD".
- *Max pris* definierar det maximala priset för körningen. När detta pris nås, stoppas mätningen och mätaren flyttas automatiskt till kassan. Körningen kan emellertid fortsättas genom att på nytt ställa mätaren i taxa-läget.
- *Max tid* definierar det maximala priset för väntetaxan, t.ex. om samhället ersätter endast en viss väntetid under körningen. Detta påverkar endast väntetaxorna.

Med *Ta kund in*-valet anges för mätaren att kunden stiger på, då betalningen ska delas mellan flera kunder (samhälls- och FPA-körningar). Se sidan [12](#page-11-0).

Med *Kassa*-tangenten flyttas man till betalningsläget, det vill säga kassan.

#### **4.3. Kassa vid taxakörning**

I Kassa-läget visas alltid i högra övre hörnet Kassa, och i vänstra övre hörnet listas eventuella tilläggsavgifter. I övre delen anges alltid priset, och nedre delens läge kan bytas genom att dra displayen härifrån till höger eller vänster. I den nedre kantens visningslägen finns bland annat resor, väntetid och moms (bildens exempel), klockslag, hastighet, kunder som reser (inte alla) och tilläggsavgifter.

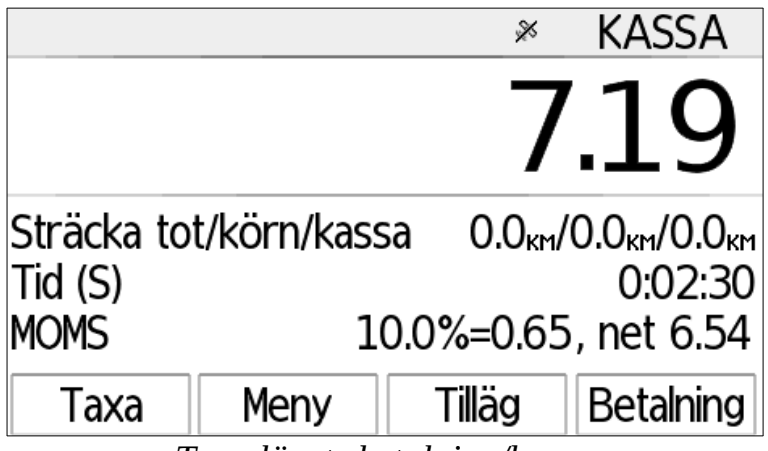

*Taxa-lägets betalning/kassa*

I *Tillägg*-menyn väljs tilläggsavgifter.

I *Val* öppnas tilläggsval:

- *Avtalspris* tillåter inmatning av fast pris för körningen. Mätaren kan emellertid flyttas till taxa efter detta då kör- eller väntetaxan läggs till denna summa.
- *Moms* byter momssats för denna körning; se separat stycke, nedan.
- *Bomkörning* betecknar körningen som bom.
- Med *Dricks*-valet läggs dricks till. Dricks är alltid en genomströmningskostnad för chauffören och ingår således inte i moms-specifikationen, se separat stycke, nedan.
- *Rabatt* möjliggör rabatt på basis av eurobelopp eller procent för körningen; se separat stycke, nedan.
- *Innerbelysning* tänder eller släcker innerbelysningen (om den är kopplad till mätaren).

*Taxa*-valet flyttar mätaren tillbaka till taxa.

Med *Betalning*-valet påbörjas betalning.

#### **4.3.1.Tilläggsavgifter**

Tilläggsavgifterna väljs genom att vid kassan välja *Tillägg.* Mätaren visar då valbara tilläggsavgifter.

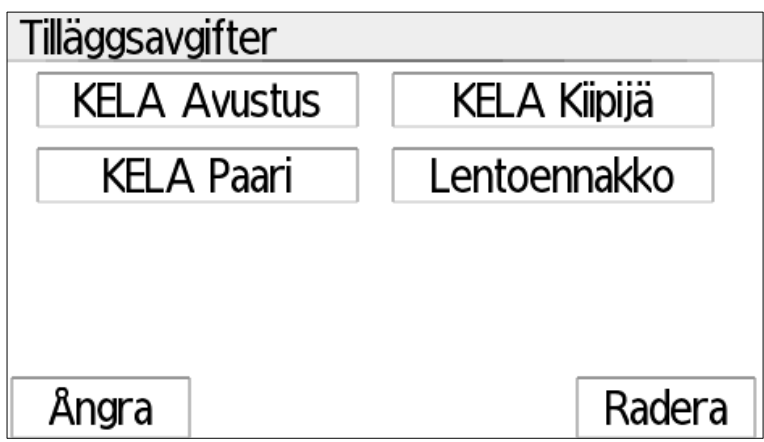

#### *Val av tilläggsavgifter*

Genom att välja tilläggsavgifter lägger mätaren det till standardpriset (t.ex. Tillägg av varutransport 2,80€). Genom att trycka på tilläggsavgifter ca en sekund kan du mata in ett för denna tilläggsavgift avvikande pris som är lägre än normalt (t.ex. Assistanstillägg 12,00€).

Med *Avlägsna-*tangenten i högra nedre kanten kan du avlägsna alla tillagda tilläggsavgifter till exempel vid felslag. Efter avlägsnande kan du vid behov lägga till tilläggen på nytt.

Om du vill att (procent)rabatten påverkar tilläggsavgifterna, lägg först till tilläggsavgiften, och sedan rabattprocenten.

Om du vill att rabatten inte ska gälla tilläggsavgiften, välj först rabatt, och först därefter tilläggsavgifterna.

#### **4.3.2.Byte av momssats**

Välj vid kassan *Val*, och i menyn som öppnas *MOMS*. Då kan du välja en ny momssats bland momssatserna som programmerats in i mätaren. Mätaren räknar automatiskt en ny betalningssumma på basis av vald moms.

#### **4.3.3.Dricks**

Dricks matas in som eurobelopp; antingen genom att mata in andelen dricks som sådan ("Mata dricks i euro") eller genom att ange den summa som betalningssumman avrundas till (t.ex. 50,00 $\epsilon$ ; "Mata total betalning med dricks").

Dricks ska alltid redovisas till sitt fulla belopp direkt till chauffören, och hör således inte till momsspecifikationen.

#### **4.3.4.Rabatt**

Rabatten matas in enligt val direkt i euro, eller som procentandel av summan.

Om du vill att (procent)rabatten påverkar tilläggsavgifterna, lägg först till tilläggsavgiften, och sedan rabattprocenten.

Om du vill att rabatten inte ska gälla tilläggsavgiften, välj först rabatt, och först därefter tilläggsavgifterna.

#### **4.3.5.Betalning**

Genom att vid kassan välja *Betalning* flyttas mätaren till betalningsläge. Då visas först en lista över betalningssätt som kan användas. Du kan avbryta betalningen och återvända till kassan genom att trycka på *Ångra.*

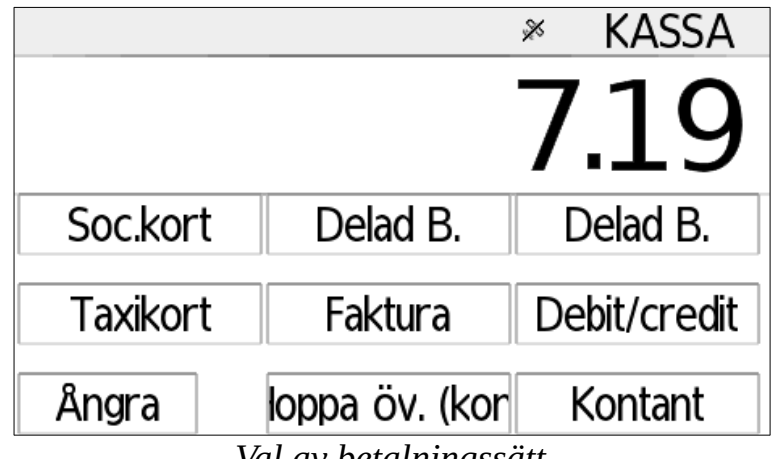

*Val av betalningssätt*

Betalningssätt som kan användas beror på taxan och utskriftsapparaten som används. Betalningssätten är:

- Hoppa Öv (kont.): Kontantbetalning utan att kundens kvitto skrivs ut
- Kontant: Kontantbetalning, kvitto skrivs ut
- Betalningskort: Vanligt debit- eller credit-kort.
- Fakturering: Faktura åt kunden
- Sotekort: Sotekort som används i kommunkörning med självrisk. Dessa används genom Delad betalning-valet.
- Taxikort: Företags- eller engångstaxikort.
- Delad betalning: Samhälleliga körningar; kommunala eller FPA-körningar. Se separat stycke nedan.
- Delbetalning: Fast delbetalning. Se separat stycke nedan.

#### **4.3.6.Betalning som avslutar körning**

När man väljer kontantbetalning, fakturering eller betalningskort, skriver mätaren ut körningens avslutningskvitto och väntar därefter på godkännande av kvittot.

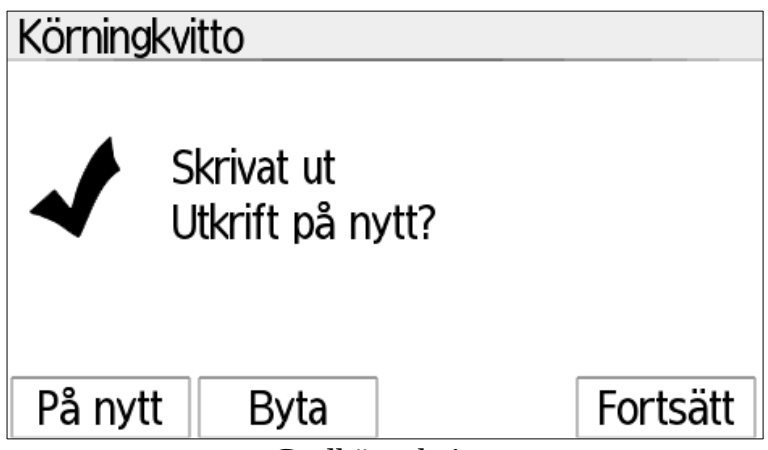

*Godkänn kvitto*

Om kvittot skrevs ut på önskat sätt, välj direkt *Fortsätt*. Om till exempel pappret tog slut medan utskrivningen pågick eller om det förekom andra problem i utskrivningen, kan du försöka skriva ut kvittot på nytt genom att välja *På nytt.*

Efter utskrivningen avslutar mätaren körningen och återvänder till ledig-läge.

#### **4.3.7.Delbetalning**

Med delbetalning betalas önskad andel i euro av den totala summan, t.ex. när en kund stiger av och betalar 20€, när flera kunder åker tillsammans.

Välj bland betalningsvalen Delbetalning, och mata in summan som ska betalas i euro (t.ex. 20,00€).

Välj därefter betalningssätt med vilket betalningen tas, t.ex. kontanter. Mätaren skriver ut kvittot på samma sätt som vid betalning som avslutar körning (se föregående stycke), och återvänder därefter till kassan för följande betalning.

#### **4.3.8.Delad betalning**

Delad betalning delar skjutsens kostnad mellan passagerarna, och vidare passagerarens andelar i självrisk- och faktureringsandel åt kunden och betalaren (kommunen, FPA, eller annan instans).

Om kostnaderna önskas delas på basis av kilometerantal som kunderna rest, ska man för varje kund använda valet *Ta kund in* (se stycket nedan). Då är det ytterst viktigt att varje kund läggs till med detta val, så att fördelningen av kostnaderna fungerar korrekt.

Om Ta kund in-valet inte används, utför mätaren en fördelning på basis av kundantalet.

Delad betalning kan användas också vid delning av kostnader för konsumenterna genom att använda noll som självrisk och välja ett för faktureringen lämpligt betalningssätt (t.ex. debit-/credit-kort).

#### <span id="page-11-0"></span>**4.3.9.Delad betalning – ta kund in**

När kunden stiger på, välj i taxa-läget *Ta kund in.*

Mätaren ber dig först välja målet för körningen (t.ex. FPA eller annat mål).

Med äldre mätarprogram, välj korrekt typ av beställningsnummer i nummerinmatningen med typtangenten i vänstra kanten (streck – ingenting; FPA, eller annan), så att det på tangenten står önskad typ (i exemplet FPA).

Mata sedan in beställningsnumret i mätaren och tryck på OK.

Upprepa detta för varje kund som stiger på så att kundens korrekta beställningsnummer alltid används. Observera att om beställningsnumret matas in för en kund, ska beställningsnumret alltid matas in också för alla andra kunder! Utan beställningsnummer kan mätaren inte beakta kunden vid fördelningen av kostnaderna.

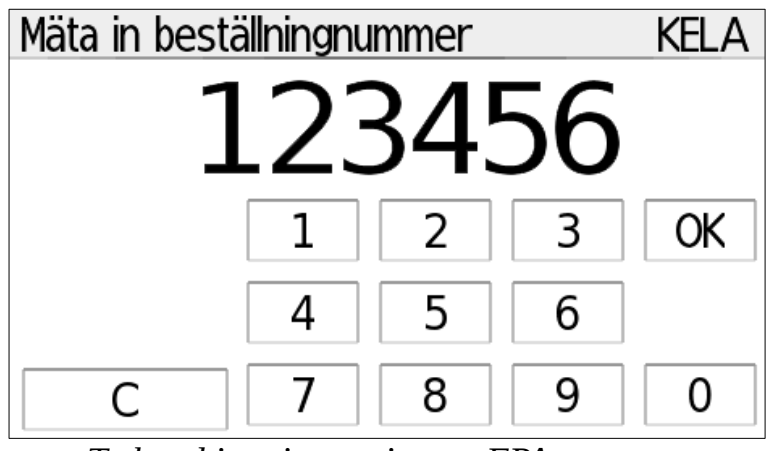

*Ta kund in – inmatning av FPA-nummer*

#### **4.3.10. Delad betalning – fakturering på basis av resa**

När en kund vars beställningsnummer har matats in ska stiga av, välj vid kassan *Betalning* och *Delad betalning*. Om flera kunder åker med, frågar mätaren först vem som ska stiga av:

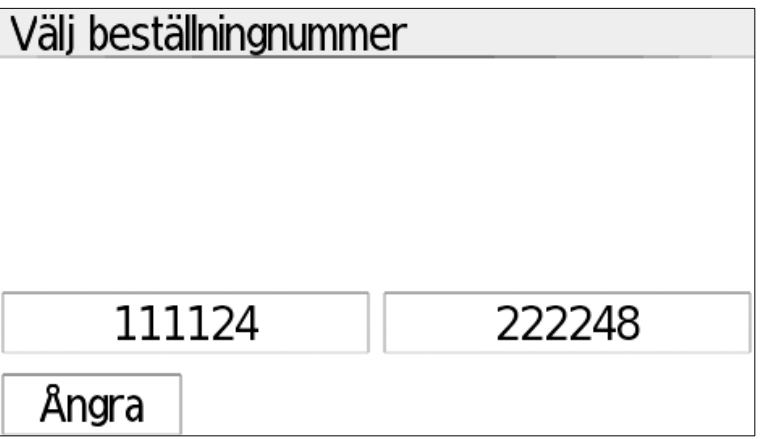

Välj kunden som ska stiga av. Om bara en kund åker med, flyttas mätaren direkt till följande ställe.

Mätaren frågar därefter efter betalningssättet för kundens *faktureringsdel*, och i övre kanten visas kundens beräknade andel av betalningen samt kundens beställningsnummer. Med *Ångra-*valet kan du avbryta betalningen om du upptäcker ett fel i betalningen. Betalningssätt som kan användas beror på skrivaren eller betalterminalen som anslutits till mätaren.

Här syftar *fakturering* endast på en faktura som skrivs ut på papper, och *direktersättning* på fakturan som förmedlas till betalaren elektroniskt direkt från mätaren (t.ex. FPA). *Kontant* kan användas endast vid delning mellan konsumenter och *Debit, credit, sote-* och *taxikort* vid kommunala körningar.

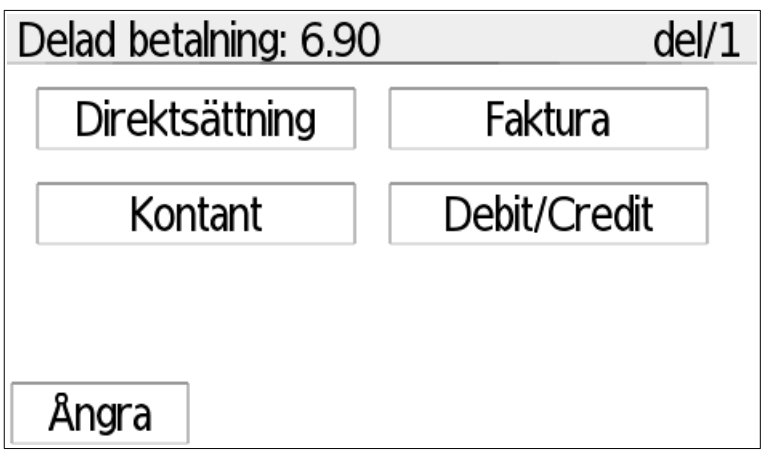

*Delad betalning: Val av faktureringssätt*

### **4.3.11. Delad betalning – faktura och direktersättning**

Om sotekort valdes som faktureringssätt, se det separata stycket på följande sida.

När man använder något annat än sotekort, flyttas mätaren till inmatning av självrisksumma. I övre kanten visas då en uppgift om detta ("delad: självrisk"), och kunden vars betalning som behandlas.

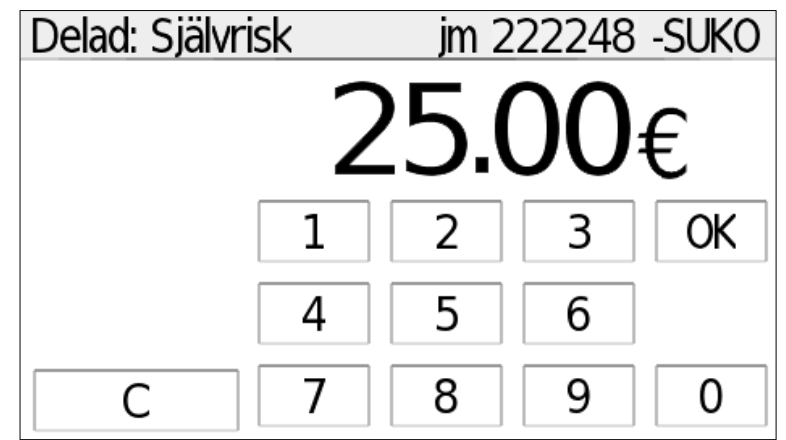

*Inmatning av självriskandel*

Mata in kundens självriskandel och tryck på OK. Om självrisken överstiger faktureringsandelen, korrigerar mätaren summorna automatiskt – ändra då inte själv den inmatade självriskandelen.

Om summan är noll (självrisken full, eller om det är frågan om fördelning mellan konsumenterna), flyttas mätaren direkt till utskrivning av faktureringskvittot. Annars väljs efter godkännande av självrisksumman betalningssätt för självrisken. Mätaren skriver därefter ut ett kvitto på självrisken och väntar på godkännande (*På nytt / Fortsätt*). Välj Fortsätt när självriskkvittot är klart.

Därefter skriver mätaren ut kundens kopia av faktureringskvittot och väntar på godkännande.

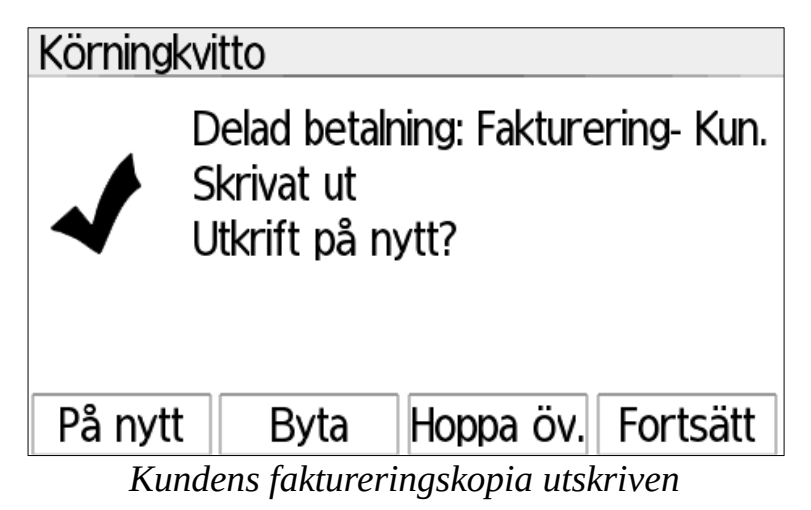

Genom att välja *Hoppa Öv* (hoppa över), hoppar mätaren över utskrift av chaufförens papperskopia och fullbordar betalningen. Genom att välja *Fortsätt* skriver mätaren också ut chaufförens kopia av kvittot och väntar därefter på godkännande av kvittot.

Till slut återvänder mätaren till kassan för följande betalning, väntan eller avslutande av körning.

#### **4.3.12. Delad betalning – sotekort**

Vid användning av sotekort skickar mätaren betalningstransaktionen till betalterminalen för att behandlas. Självrisksumman väljs på betalterminalen och betalterminalen behandlar betalningen och skriver ut kvittona. Självrisk med betalningskort behandlas efter sotekortet på mätaren; se nedan.

Då betalning med sotekort behandlas, är mätaren i "På nytt/Fortsätt"-läge.

När betalningen med sotekort har behandlats klart på betalterminalen (betalterminalen återvänder till "Ge summa"-läge), ska du välja Fortsätt på mätaren. Mätaren flyttas till inmatning av självrisk. Mata här in samma självrisksumma som valdes på betalterminalen och godkänn summan.

Mätaren frågar därefter efter betalningssätt för självrisken. Om kunden ville betala självrisken med kort, välj här "debit/credit" och läs kundens kort; skriv annars ut kvittona åt kunden och godkänn till slut betalningen genom att trycka på "Fortsätt".

#### **4.3.13. Delad betalning – slut**

När betalningen har behandlats, återvänder mätaren till Kassa-läge antingen för följande betalning, avslutande av körning eller taxa.

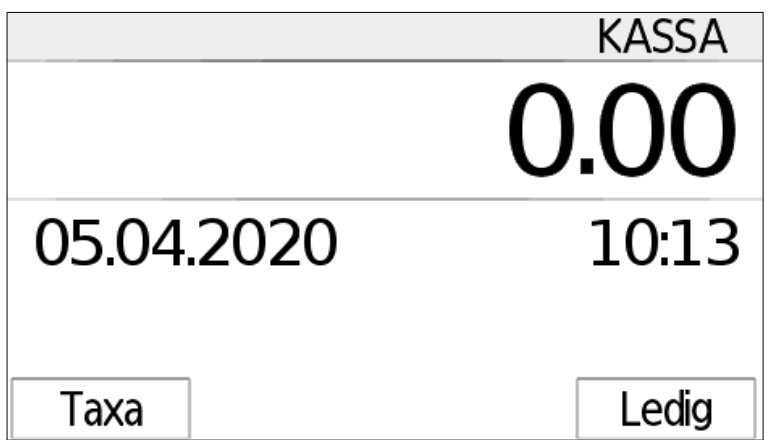

*Kassa efter sista delade betalning*

När den sista betalningen har behandlats, blir summan noll. Då kan du välja *Taxa*, det vill säga att fortsätta resan; eller att avsluta körningen genom att välja läget *Ledig*.

#### **5. Servicekörningar**

Servicekörning eller arbetskörning utan debitering omfattar all arbetskörning som inte är direkt produktiv, såsom tankning, service, tvätt med mera. Vid servicekörning registreras resan i mätarens rapporter både som resa och (om det läggs till) som servicekostnader.

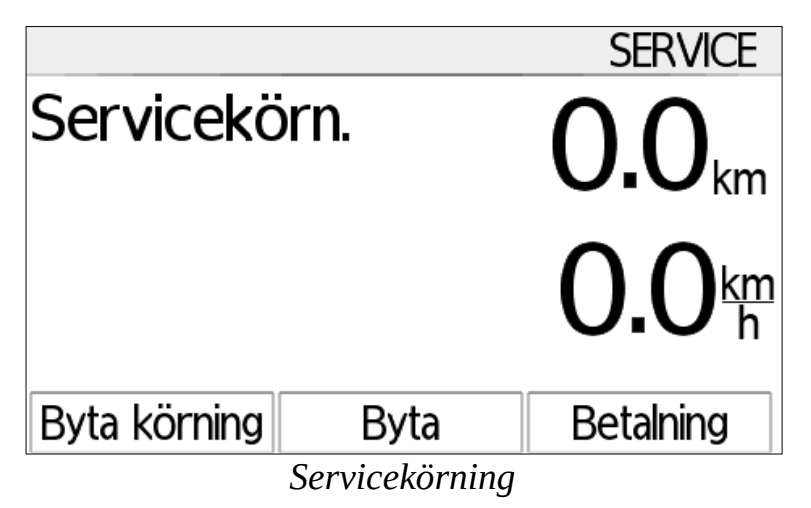

Under servicekörning kan du byta till en annan arbetskörning med tangenten *Byt arbetskörning*, byta mellan service- och avtalskörningar med *Byt*-tangenten och mata in servicekörningens kostnad med *Betalning*-tangenten. Den inmatade kostnaden visas direkt i mätarens rapporter på raden servicekörning som sådan.

#### **6. Avtalskörningar**

Med avtalskörningar avses här körningar som utförs med ett separat avtal, där priset inte grundar sig på mätning av resan eller tiden, såsom till exempel skolskjutsar, postutdelning, tjänstkörningar eller andra liknande transporter.

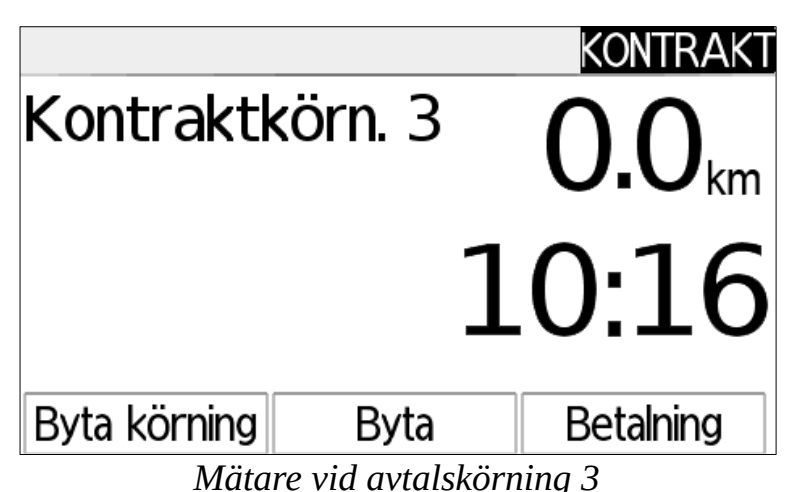

Avtalskörningen har 4 klasser; vid avtalskörningar 3 och 4 lyser takkupan/taxiljuset (om den är kopplad) och vid körningar 1 och 2 är den släckt. För dessa körningar är det också möjligt att programmera namn såsom till exempel "Skolskjuts" för körning 3.

En resa som körs som avtalskörning samlas i mätarens rapporter på egna rader, och betalningar som tagits för dem läggs till betalningarna i mätaren.

Genom att välja *Byt arbetskörning* kan du byta mellan olika arbetskörningar. *Byt* byter mellan service- och avtalskörningar, och genom att välja *Betalning* flyttas mätaren till val av betalning för avtalskörning.

### **6.1. Val av summa för avtalskörning**

Genom att välja *Betalning* flyttas mätaren till betalningsläge. Då visas i övre kanten nuvarande momsprocent (här 10%), som du kan byta med *Moms-*valet i nedre kanten.

*Val av pris för avtalskörning*

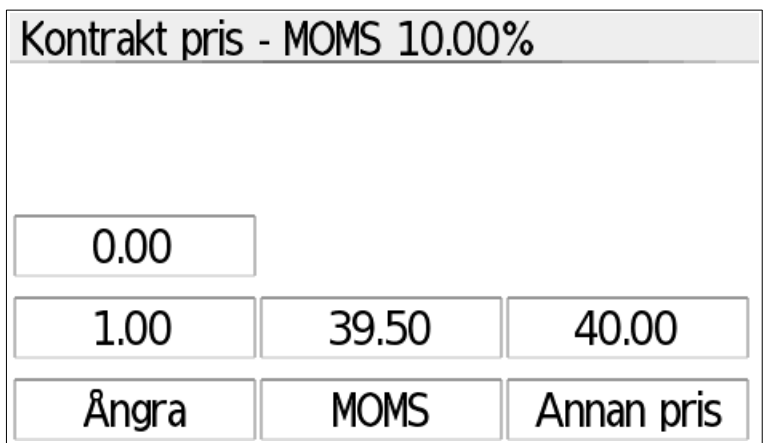

Genom att välja *Annat pris* frågar mätaren efter en summa som används bara en gång. Genom att välja nollsumma (*0.00€)* kan du mata in i mätaren en summa som ofta behövs och som ska kommas ihåg, till exempel självrisk eller en annan betalning som ofta används. Här är den tidigare valda summan som ska kommas ihåg 25,00€. Summan visas som snabbval på rutan. Efter inmatning av summan flyttas mätaren till val av betalningssätt.

Genom att hålla tangenten för den tidigare inmatade summan nedtryckt ca en sekund kan du ändra summan till något annat.

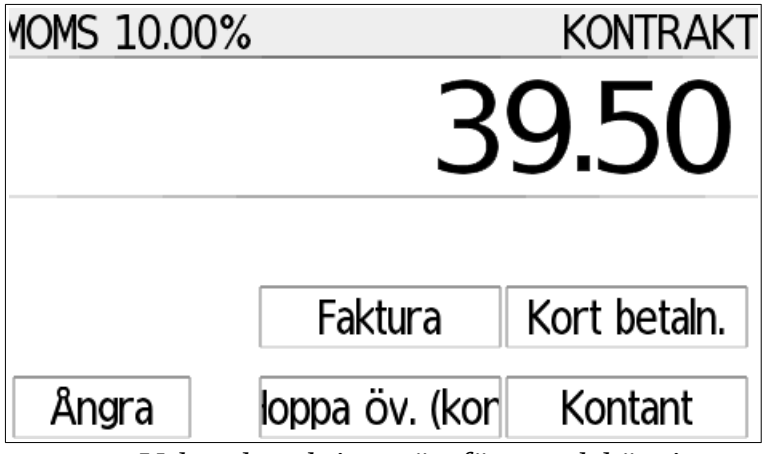

*Val av betalningssätt för avtalskörning*

Efter val av betalningssätt skriver mätaren ut kvitton.

#### **7. Linje körningar**

Linje körning är ett läge avsett för bussars linjetrafik där det används en separat prislista, som inprogrammeras på mätaren och som bygger på kundens roll (barn, vuxen, studerande, beväring, pensionär etc), linjens typ och resan som görs. På mätaren kan det finnas flera olika prislistor för olika rutter.

När linje körning väljs, frågar mätaren först vilken prislista som ska användas.

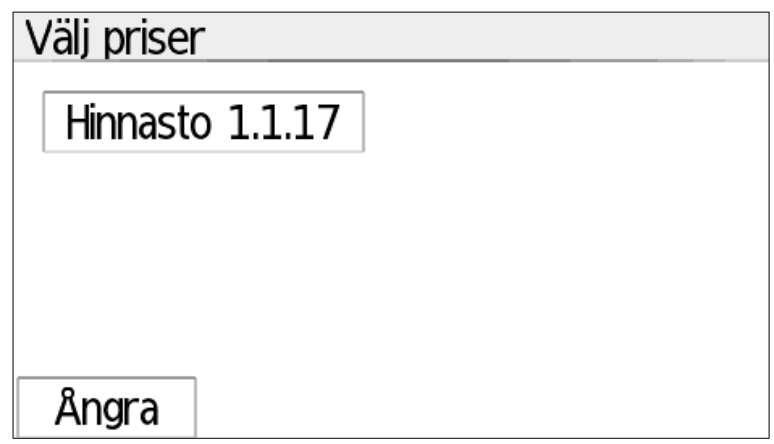

*Val av linjeprislista*

Efter val av prislista frågar mätaren efter linjenummer samt typ av rutt. I detta exempel är linjenumret 123 och det är frågan om en snabbrutt.

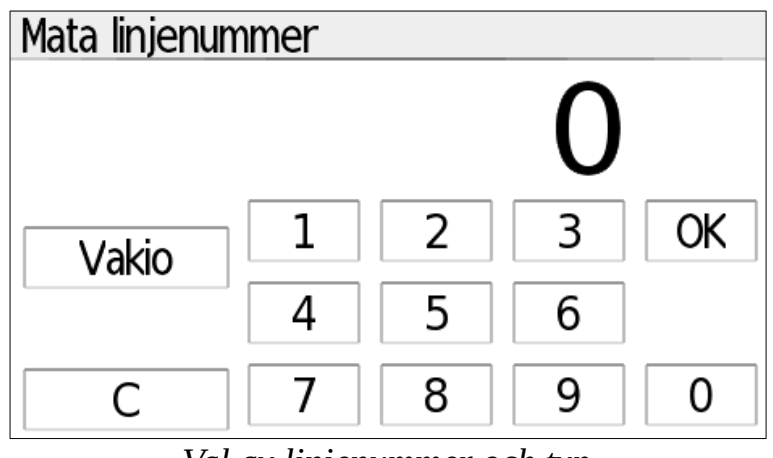

*Val av linjenummer och typ*

#### **7.1. Val av biljett**

När prislistan och linjenumret har valts, flyttas mätaren direkt till inmatning av biljetten för resan. Mata här in kundens resa i hela kilometer. I rutans högra övre hörn visas klockslaget, och i vänstra övre hörnet referenspriset för en standardbiljett baserat på inmatade kilometer.

Genom att trycka på tangent C en sekund återvänder mätaren till linje körningens standardläge.

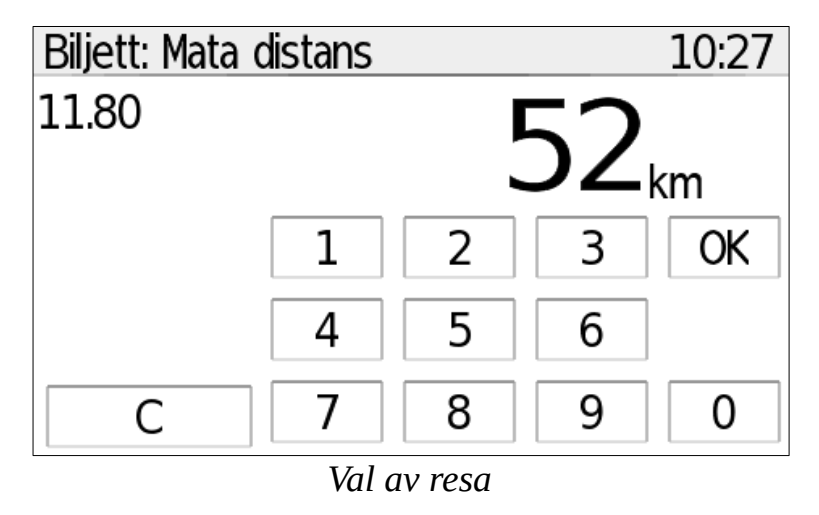

Därefter flyttas mätaren till val av biljettyp. Då visas i övre kanten den valda resan samt ruttypen, och under detta den sammanlagda betalningssumman, och till vänster passagerarantalet.

Under detta visas de inprogrammerade kundtyperna; här är *Vuxen* vald, och den exaktare biljettypen, här *standard* det vill säga enkelresa. Dessa val kan ändras genom att röra vid ett annat val, till exempel *Studerande/beväring.*.

| Välj biljett - 52 km Vakio |       |                                                              |
|----------------------------|-------|--------------------------------------------------------------|
|                            |       | $5.10\varepsilon$                                            |
| Aikuinen                   | Lapsi | Opis/var   El/Nuo/Leh                                        |
| vakio                      | m/p   |                                                              |
| Ångra                      | Meny  | <b>Betalning</b><br>Tillsätta<br>$L_{\alpha}$ l an hiliattum |

*Val av biljettyp*

Om det finns flera passagerare, välj för varje kund önskad typ (till exempel här vuxen och standard) och därefter *Lägg till*, varvid mätaren lägger till en ny kund på biljetten. Välj åter rätt typ för denna passagerare (t.ex. barn och standard), och fortsätt till behandling av följande kund genom att på nytt välja *Lägg till,* eller efter den sista kunden *Betalning.* Tryck alltså inte på tangenten *Lägg till* mer efter den sista kunden.

Om det uppstår ett fel i inmatningen av passagerare, öppna menyn *Val* och välj *Avlägsna*. Detta avlägsnar alla kunder från den nuvarande betalningen och går till början av inmatningen.

På rutan *Betalning* kan du välja biljettens betalningssätt, eller *Biljettkvitto* vid utskrift av returresans biljettkvitto, varmed det inte tas ut en ny betalning för resan. Efter betalningen återvänder mätaren på nytt till rutan för imatning av resan.

#### **7.2. Standardvisning för linje körning**

Om betalningen avbryts eller ångras, återvänder mätaren till standardvisning för linje körning.

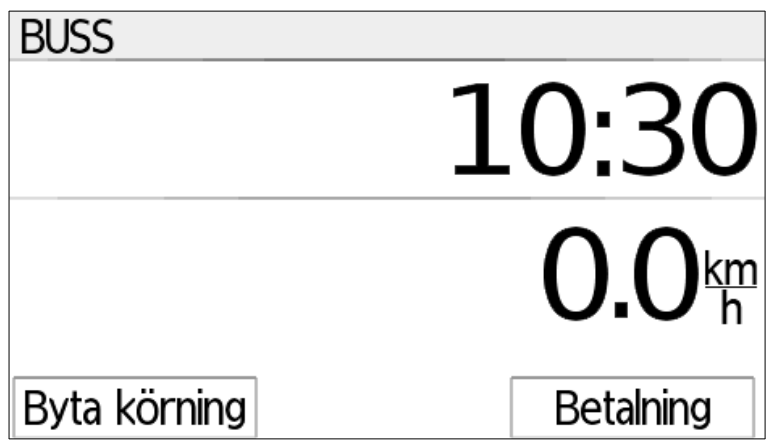

*Standardvisning för linje körning*

I standardvisningen kan det övre och nedre uppgiftsfältet (här ovan klocka och nedan datum) bytas genom att dra dem med fingret i sidled.

Genom att välja *Betalning* flyttas mätaren till val av resa och biljett (se föregående stycke).

Genom att välja *Byt arbetskörning* kan du byta mellan olika arbetskörningar eller avsluta körskiftet.

#### **8. Rapporter**

Genom att i startmenyn välja *Rapporter* öppnas mätarens rapportuppgifter. Först frågar mätaren efter PIN-kod för rapporterna. Standardkoden är 20, men den kan ändras i mätarens inställningar.

Mätaren sparar tre typer av rapporter: Skift, månad och år.

Skiftrapporten gäller från inledandet av skiftet till dess avslutning. Chauffören kan skriva ut en rapport över sitt skift i samband med att skiftet avslutas, och äldre rapporter kan sökas i rapportmenyn.

Månadsrapporten är en rapport över kalendermånaden, emellertid inklusive det sista skiftet till slut om månaden byts medan skiftet pågår. För att månadsrapporteringen ska fungera korrekt, stäng mätarens skift helt (Byt arbetskörning  $\rightarrow$  Avsluta skift) alltid när månaden byts.

Årsrapporten är som månadsrapporten, men för ett kalenderår.

Rapporterna som kan väljas i mätarens rapportmeny beror på mätarens läge och är följande:

- Mellanrapport skiftrapport hittills
- Delmånadsrapport– Rapport över pågående kalendermånad hittills
- Delårsrapport Rapport över pågående kalenderår hittills
- Körlista Lista över äldre körningar. Körningarna visas från den nyaste och för var och en är det möjligt att skriva ut en kopia.
- Skiftrapport Tidigare skiftrapporter
- Månadsrapport Tidigare kalendermånaders rapporter
- Årsrapport Rapport över föregående år
- Helhetsräknare Lagenliga uppgifter om helhetsräknare
- Händelser Lista över händelser och störningar som påverkar mätarens mätningar.

#### **9. Inställningar**

Mätarens inställningar är indelade i två delar: användarinställningar och inställningar bakom sigillet.

Användarinställningarna kan nås när som helst utan att mätarens sigill bryts och dessa innehåller inställningar för allmän användning. Användarinställningarna är låsta med en PIN-kod, som är 1234. Det är möjligt och rekommendabelt att byta den i inställningarna när mätaren tas i bruk.

De sigillförsedda inställningarna kommer man åt endast genom att öppna mätarens sigill och den vägen är det möjligt att ändra mätarens mätningskritiska inställningar, såsom resestandarden eller inställningarna för skrivarna. Montörens inställningar öppnas genom att trycka på knappen under mätarens sigillock.

#### **9.1. Användarinställningar**

I användarinställningarna kan mätarens allmänna inställningar ändras (ej mätningskritiska).

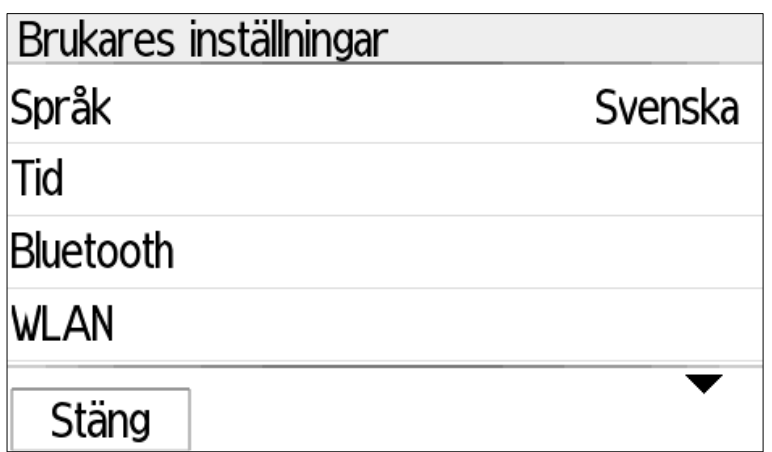

*Användarinställningsmeny*

Inställningarna är:

- *Språk* Val mellan finska och svenska
- *Klockslag* mätarens klockslag kan ändras 2 min en gång per vecka
- *Bluetooth* Se separat stycke nedan
- *WLAN* Se separat stycke nedan.
- *Använd chaufförspecifikation –* Mätaren frågar i början av skiftet efter chaufförnumret och fogar det till skiftrapporten.
- *Display alltid på* Mätarens display är på också under egna körningar
- *Mätarsiffra –* Bilens mätarsiffra för tillfället. Denna uppgift fogas till rapporterna.
- *Byt rapporternas PIN –* Byt rapporternas öppningstal från standard 20.
- *Byt inställningarnas PIN* Byt PIN för dessa inställningar. **Varning!** Om du glömmer den nya PIN-koden för inställningarna, kan endast montören återställa den!
- *Debug logging –* Används för att utreda problemsituationer. Behövs inte annars än på separat begäran av Trippi Oy.

#### **9.1.1.Bluetooth-inställningar**

I Bluetooth-menyn visas distansenheter som anslutits till mätaren och deras typ. Genom att öppna enheten visas mer information om den och enhetens parning kan också raderas här.

Nya enheter kan anslutas till mätaren när Bluetooth-menyn är öppen. När en ny enhet öppnar en kontakt till mätaren frågar mätaren efter distansenhetens typ. När rätt typ har valts för distansenheten, läggs den till i mätarens parningar och enheten kan öppna en förbindelse med mätaren när som helst.

Flera av beställningssystemets terminaler kan anslutas till mätaren (t.ex. om det behövs separata terminaler för FPA- och kommunkörningar). Genom förbindelsen får beställningsterminalen alla uppgifter om mätarens läge och körning. En noggrann dokumentation över protokoll som använts kan vid behov fås av Trippi Oy.

#### **9.1.2.WLAN-inställningar**

I WLAN-inställningarna kan du ansluta mätaren till basstationen för förmedling av händelser och uppdateringar. Användningen av dessa uppdateringar kräver att du gör ett serviceavtal med Trippi Oy.

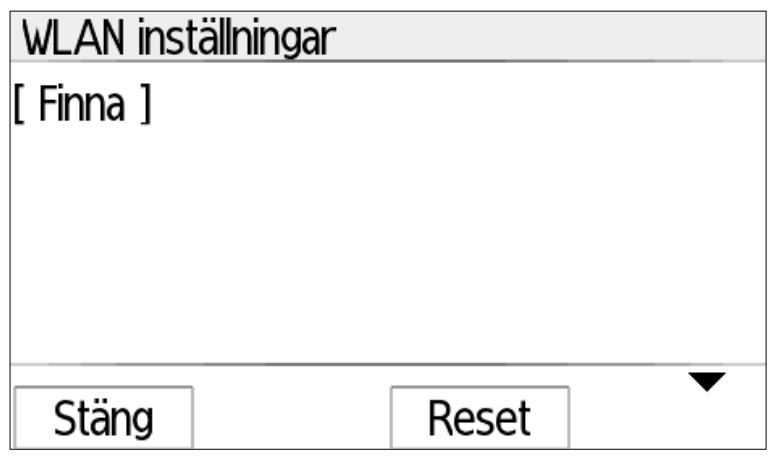

*WLAN-basstationer*

På inställningarnas förstasida visas basstationer som för ögonblicket är anslutna; här "myymi". Du kan öppna basstationens inställningar genom att välja den, varmed du kan byta lösenord eller avlägsna dess parning.

Mätaren ansluter automatiskt till den valda basstationen då den är i närheten och skickar automatiskt betalningstransaktioner och rapporter till tjänsten. Förbindelsen visas under användningen i övre kanten av displayen som en WLAN-symbol ( $\widehat{\mathbb{S}}$ ).

Mätaren ansluts till en ny basstation genom att välja *Sök basstation*. Om den valda basstationen kräver ett lösenord, ber mätaren dig mata in det härefter.

Vid inmatning av text väljer qQ1 i det nedre hörnet små bokstäver, stora bokstäver eller siffror/specialtecken. [bs] raderar den sista bokstaven och [ok] godkänner. Mellanslaget finns i högra nedre hörnet.

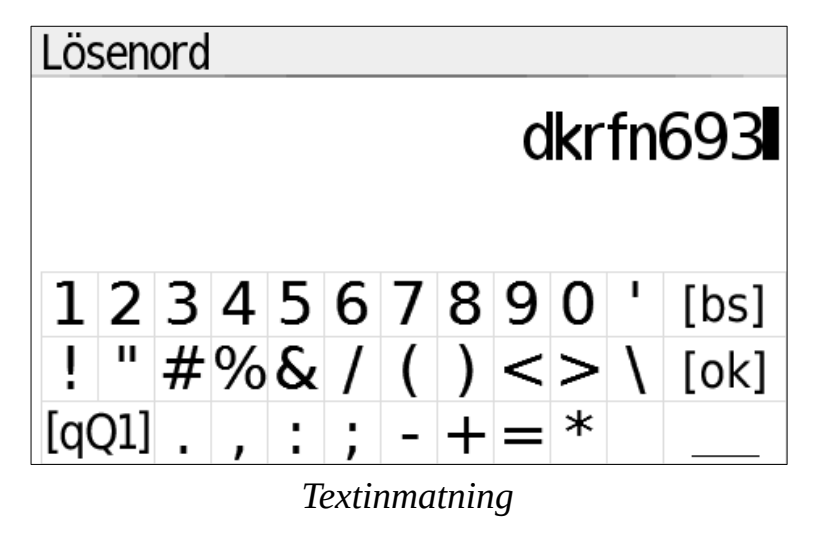

#### **10. Kontroll av mätare**

Du kan kontrollera mätarens tid- och distansmätningsfunktion på följande sätt:

Kontroll av tiden: Mätarens tidmätning är kopplad till mätarens klocka. Placera mätaren på friläge och välj i den övre displayen klockslag med sekunder. Kontrollera klockslaget med en noggrann jämförelseklocka och notera deras tidsskillnad

Utför minst 24 timmar senare denna kontroll på nytt. Räkna hur mycket tidsskillnaden har ändrats under denna tid. För mer information kontakta Trippi Oy.

Kontroll av körsträcka: Föregående skift ska vara avslutat för kontrollen. Kör till kontrollsträckans startpunkt. Välj i startmenyns högra nedre hörn Information, och bläddra till listans slut där du hittar "Sträcka". Kör kontrollsträckan; när du kör visar "Sträcka" löpande kilometer med en meters noggrannhet. I andra ändan av kontrollsträckan ska denna siffra motsvara kontrollsträckans längd eller lite mindre.

#### **11. Försäkran om överensstämmelse**

**CE-162**

Trippi Oy försäkrar härmed att produkt: **NB 0122**

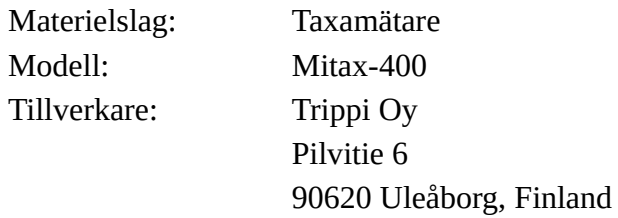

Överensstämmer med bestämmelserna i följande direktiv:

2004/22/EU (MID), ersatte 2014/32/EU 2004/104/EU (EMC), ersatte 2006/28/EU och 2009/19/EU 2002/95/EU (RoHS), ersatte 2011/65/EU 1999/5/EU (R&TTE)

Följande standarderna är tillämpade:

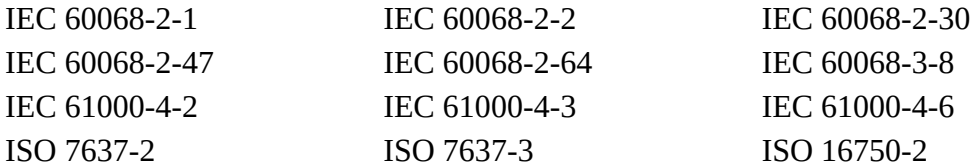

Produkten har verifierats och kontrollerats motsvara ovannämnda standarder av NMi Netherlands och Traficom. Typkontroll nummer är:

T11535

E17\*10R05/01\*0154\*00

Denna försäkran utfärdas på tillverkarens eget ansvar.

Underskrift:

Toi Sam

Toni Räsänen, CEO Uleåborg 9.12.2019

Snabbvalskoder

Mätarens snabbvalskoder kan användas via kontextmenyns *fn*-meny, eller genom att dra direkt från displayens vänstra övre hörn till högra nedre hörnet.

- Klockslag
- 
- Uppdateringsuppgifter 709 Utskrift av log
- 
- Bluetooth-inställningar
- Utskrift av prislista 701 Information om mätaren
	-
- WLAN-inställningar 752 nolland eav WLAN-modul